# **Medical Office System Chapter 6: Daily Input**

# **This chapter discusses**

- adding/modifying patient information.
- adding/modifying charges and payments.
- adding/modifying support file information.
- scheduling patients.
- adding/modifying patient medical notes.

Daily Input, choice "**1**" on the Main Menu, is the heart of the Medical Office System. It is used to add and modify ALL patients, charges, and payment information. While in Daily Input, records in the support files can be modified and new records added. Entering data into these support files before beginning your daily functions is not necessary.

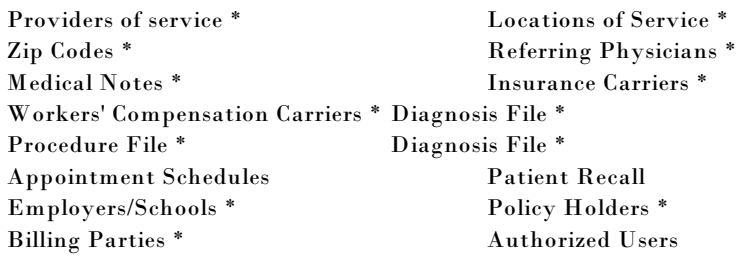

### *Note: The support files followed by an asterisk (\*) can also be updated or managed from the "MOS Support File Maintenance Menu". See chapter 12 for more information about these files.*

Review Chapter 3, Traversing the MOS, for general data entry hints and special function discussions. Any special activity allowed on a field will be shown by its label across from the field label. These functions are described in detail in Chapter 3.

# **Finding/Adding Patients**

Press  $\boxed{1}$  from the Main Menu to start into the Daily Input function. If a DAILY INPUT password was assigned, it must be supplied at this time.

*HIPPA required login*

The next test is for an authorized user. If you activate the authorized user function in the Practice Information 2, then a prompt will request the user id and password.

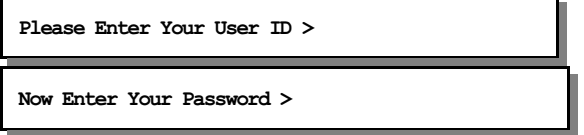

 Once you have successfully entered the authorized user information, a request for the default date will be displayed. This date will be used for transactions only to speed data entry. It can be used just as any default date, by pressing "/" in a date field.

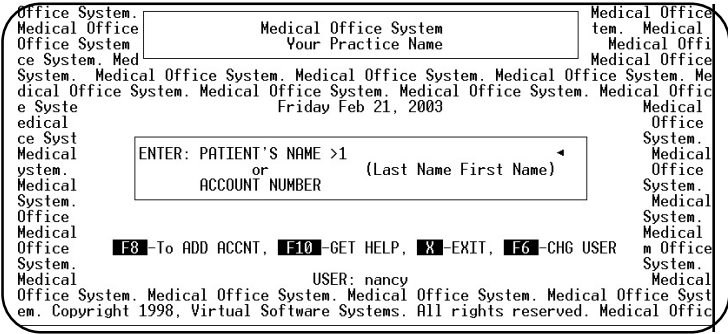

**Figure 6-1**: Finding Patients

Then the following screen is displayed:

If adding a new patient, press  $F8$ .

### *Finding a patient by Account Number*

To find a patient by account number enter a numeric value at the Finding Patients screen and press ENTER . If your accounts have been assigned letter codes instead of numbers, they cannot be found using this option. See "Other Ways to Find/Add Patients" below.

### *Finding a patient by Name*

To find a patient by name enter the last name, a space, then first name or the last name as close as possible and press  $\sqrt{\text{ENTER}}$ .

| eS<br>al<br>edi<br>DOB<br>Patient's Name<br>Address<br>Home Phone<br>Age<br>l ce<br>ce<br>m.<br>84<br>Manfield Phyllis<br>555-1368 550 Brookline Blv 03/05/<br>Medil<br>(412)<br>cal<br>Newman Wanda<br>80<br>(412) 555–4529 556 Laurel Drive<br>02/14/1925<br>∪st∣<br>ce<br>62<br>555-1313 1515 Nowhere Stre 11/08/1943<br>Medl<br>Palmquist Thomas<br>(333)<br>m.<br>91<br>cal<br>(412)<br>555-4639 550 Belle Vernon<br>Pertch Kathrun<br>09/20/1914<br>Svs<br>79<br>0ff<br>(412) 555–6157 5521 West Run Roa 11/29/1926<br>Piaella Rose<br>m.<br>al<br>68<br>Polenski Judv<br>(412) 555-3130 558 Hodgson Stree 03/10/1937<br> Med <br>78<br>0ff<br>(412) 555-9960 554 E. Marrigold 10/19/1927<br>Rabbini Margaret<br>ice<br>(412) 555-0583 550 Walbridge Str 11/10/1945<br>60<br>Sys<br>Racer Vilma<br>m.<br>Med<br>call<br>Office System. Medical Office System. Medical Office System. Medical Office Syst<br><b>B</b> -SELECT, <b>CL-ADD, W-VIEW, B-FIND or BXL-EXIT</b> | Office System.<br>Medical Office <br>Office Sustem<br>ce System. Med' | VSS Medical Office System<br>Your Practice Name<br>System. Medical Office System. Medical Office System. Medical Office System. Me<br>dical Office System. Medical Office System. Medical Office System. Medical Offic | tem. Medical | Medical Office<br>Medical Offi<br>Medical Office |
|----------------------------------------------------------------------------------------------------|-----------------------------------------------------------------------|----------------------------------------------------------------------------------------------------|--------------|--------------------------------------------------|
|                                                                                                    |                                                                       |                                                                                                    |              |                                                  |
|                                                                                                    |                                                                       |                                                                                                    |              |                                                  |

**Figure 6-2**:Find by Patient Name

A list of the closest matches is displayed with options for  $\boxed{\text{ENTER}}$  select,  $\boxed{A}$  dd,  $\boxed{V}$  iew,  $\boxed{F}$  ind or  $\widetilde{X}$ -Exit. Highlight the correct patient and press  $\widetilde{E}$  or select one of the other choices as appropriate. *Fuzzy Name*  **Searches** Enter a patient's name or partial name at this prompt and press **ENTER**. The fuzzy search will find the closest matches to the patient's name despite the spelling. For example: you enter Brian as a last name the system may show a list of names including O'Brian, Mac Brian, Briane, or even Briggs depending on the patients on file and the closest matches the MOS can find. Losing a patient in the MOS is very hard If the patient is shown on the list, highlight your choice and press  $\sqrt{\frac{\text{ENTER}}{\text{ENTER}}}$ . To display more information about this patient, press  $[\nabla]$  to view the patient's General Information Screen. If the patient is still not found, select  $\boxed{\mathsf{F}}$  for Fuzzy Search.

After the screen appears, press  $\sqrt{\frac{\text{ENTER}}{\text{ENTER}}}$  to return to the list.

If the patient is not on file, press  $\boxed{\mathbf{A}}$  to add. See Adding New Patients for more information about entering data.

## *Other ways to find/add Patients*

To search for a patient using other criteria or to add multiple patients at a time press  $\boxed{\text{ENTER}}$  (Figure 6.1) to bring up the selection menu shown in figure 6.1.

The Daily Input Selection menu displays five options. Choice four in the selection menu is Add Records and is described later in this section. Each of the selection methods is described here.

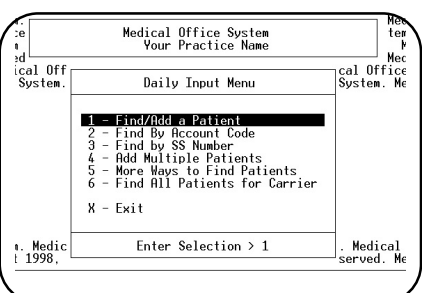

**Figure 6-3**: The Selection Menu

A patient can be found by name, account code or by social security number. Choose one of these options, and enter the requested information (such as name, or account code. )

## *1 - FIND/ADD A PATIENT*

This choice displays the previous box. The patients' name or account number can be entered.

## *2 - FIND by ACCOUNT CODE*

The fastest way to find a record is to search for it by number. Select option "2 Finding by Account Code", and type the number or letters assigned to the patient as the account code and press  $\sqrt{\frac{\text{ENTER}}{\text{m}}}}$ . The patient's record is now displayed.

## *3 - FIND BY Social Security Number*

To search by social security number, use option "3 - Find by SS Number", and enter the entire social security number of the patient. Some practices use the SS Number to hold other information: x-ray number, phone number, chart number, etc. Make sure to type the information exactly as it is entered.

## *4 - ADD MULTIPLE PATIENTS*

Press  $\overline{4}$  to add more than one patient in series. This will continue automatically to the next starting patient screen after the prior patient is recorded. This is very handy for adding a group of patients at one time.

## *5 - MORE WAYS TO FIND PATIENTS*

Press  $\boxed{5}$  to continue to try to find the patient by the following information. The menu shown in Figure 6.1 provides a few more ways to find patients.

### *6 - List All Patients for Carrier*

Press  $\boxed{6}$  to display a browse with all the patients that have a given carrier. A prompt will request the carrier and then the browse is displayed. This can be handy if you need to find all patients that have a

carrier listed to make a correction to the carrier Information.

### *1 - By INVOICE NUMBER*

This option is used to find a patient by an invoice number. Press  $\boxed{1}$  and the following prompt appears:

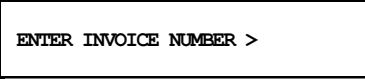

Enter an invoice number and press  $\sqrt{\frac{ENTER}{P}}$ 

### *2 - By PATIENT NOTES*

This is used to find a patient by the patient's notes. Press  $\boxed{2}$  and the following prompt appears:

**ENTER NOTES TO FIND >** 

Enter the string of characters to be matched and press  $\sqrt{\frac{\text{ENTER}}{n}}$ . All patients with the characters entered appearing in any of the six important note fields will be displayed. The characters need not be the first on a line. Upper/lower case is not significant in this match, however, spelling and punctuation is critical.

### *3 - By RECALL DATE*

This will display a list of patients who have a given recall date. Press  $\boxed{3}$  and the following prompt appears:

**ENTER MM/YYYY of RECALL >** 

Enter a recall date and press  $\boxed{\text{ENTER}}$ . A list of patients who have the same recall date will be displayed, highlight the patient and press  $\sqrt{\frac{ENTER}{P}}$ .

#### *4 - By PATIENT DATA*

Choose this prompt to search for information using the Scan option. The Scan option allows a search of the file using special logical operators that limit the search according to special criteria. Scanning is described in detailed in Chapter 13, The Record Selection Menu, in the section Scan for Records.

### *5 - By RECORD NUMBER*

Use option "5" to find a patient by record number. Press  $\boxed{5}$  and the following prompt appears:

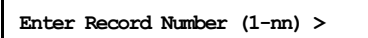

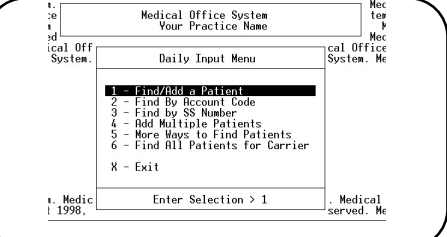

**Figure 6-4**: More Ways Screen

Enter a record number and press  $\sqrt{\frac{[ENTER]}{[ENTER]}}$ . On most systems, the record number is used as the default account number, so that the two can be used interchangeably. This is not always the case, however.

## *6 - By POLICY NUMBER*

Use option "6" to find a patient by policy number. Press  $\boxed{6}$  and the following prompt appears:

**Enter Policy Number >** 

Type any policy number listed for a patient and press  $\sqrt{\frac{\text{ENTER}}{n}}$ .

# **Adding New Patient Information**

When adding a new patient, two data-entry screens are displayed in turn. Then a question will ask if an invoice is to be added also. If adding an invoice, two additional screens of information will be collected. (Adding an invoice is described in the next section of this chapter. )

Enter the appropriate data, and press  $\boxed{\text{ESC}}$  to save your entries and go on to the next screen. After the second screen is saved, a question will determine if an invoice will be added also. If the answer is "no" and you are not in Add Multiple Patients mode, the Main Patient Menu (See Chapter 7 for more information) is displayed. Otherwise the next patient screen is displayed and the next patient can be added.

*To add one Patient* Press **F8** from the "ENTER: Patient Name" prompt.

*To add more* 

*than one Patient* Press  $\sqrt{\frac{4}{4}}$  to add MULTIPLE PATIENTS. This will start ADD MULTIPLE PATIENT MODE.

## *Ending the ADD MULTIPLE PATIENT MODE*

When the last patient has been added for this session, press  $\boxed{\text{ESC}}\,$  to record this patient and a blank patient screen will appear. From the account number field press  $\boxed{\text{CTRL}}$  +  $\boxed{\text{BREAN}}$  (hold  $\boxed{\text{CTRL}}$  and press **BREAK** ) to cancel the add function. Be sure to wait until the cursor is blinking on the screen  $before~pressing$   $CTRL$  +  $BREAK$ .

# **The General Information Screen**

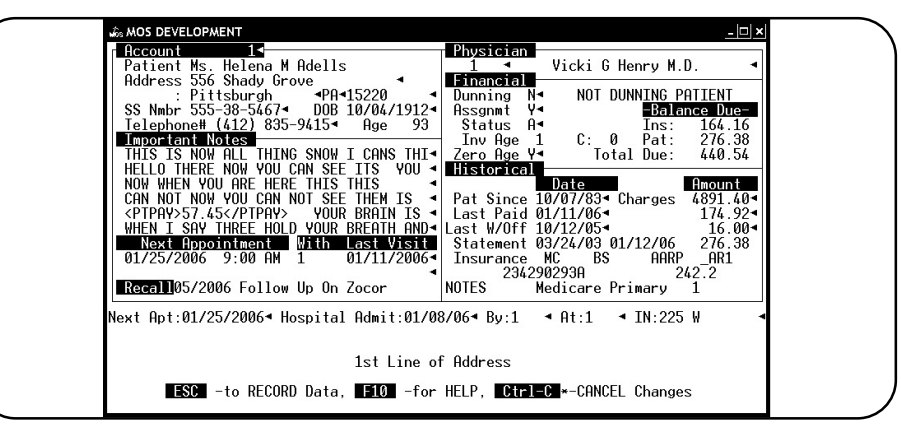

**Figure 6-5**: General Information Screen

Each field on the general information screen is described below. Note that some fields -- location code, first visit date, provider code, etc. -- are already filled. The Medical Office System puts default information in some fields to make data entry faster. If the information is not correct for this patient, just type over it.

Also, keep in mind the patient demographics provide the patient's general data and expected provider, location, and so on. (The first two patient screens are background information and can be filled before the patient ever comes into the office. )The actual provider, service location, and fees are supplied when an invoice is added. For example, Sally Smith's regular doctor appears on her general information screen. However, when she comes into the office, her regular doctor is on vacation so she is seen by someone else. When the invoice is entered for this appointment, another doctor's code can be given as the provider in the invoice screen.

## *General Information Screen Fields*

*Account Code* This field contains the patient's account number. It can be any unique code assigned to a patient. If left blank, the system automatically fills the account number with the record number. The code can be up to eight characters long and include any numbers or letters. Once the record is saved, the account number cannot be changed.

> If  $\boxed{F5}$  is pressed in this field (duplicate from the previous record) or an account number is supplied that has already been assigned, the following prompt will appear:

> > Ъ

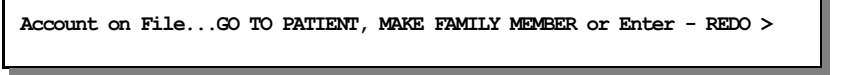

This prompt is a warning that the account code has been used. It will also provide a quick way to add family members or move to another patient record. Press  $\boxed{G}$  to go to the account in question. Press  $\boxed{M}$  to add a family member related to the patient indicated. This is a great way to add multiple family members easily. The information such as address, insurance carriers and last name are copied to save data entry. Simply fill the rest.

If the account code was entered correctly, just press ENTER from this warning box and repeat this data entry.

*Note: There are provisions for combining duplicate accounts when a patient has been entered twice with different account numbers. Also an account number can be changed through a special process after the fact if that is necessary. See the Utility Menu from Patient Menu on Page 7-8.* 

*Title* "Mr," "Mrs," "Miss," "Dr," etc. When the cursor is in this field, the system lists some appropriate titles at the bottom of the screen.

- *Note: The system enters the sex of the patient if you enter a valid title here; see"Sex" below.*
- *First Name* Type the patient's first name. Twelve characters are permitted. A double name is permissible (e.g. Billy Joe). Do not use punctuation characters in this field if your claims will be filed electronically. Be sure to put the Middle Initial in the correct field.
- *Middle Initial* Enter the patient's middle initial. Never enter a period.
- *Last Name* Type the patient's last name. Do not use punctuation characters in this field if you intend to use electronic submission. This information must always be supplied when adding a new patient.

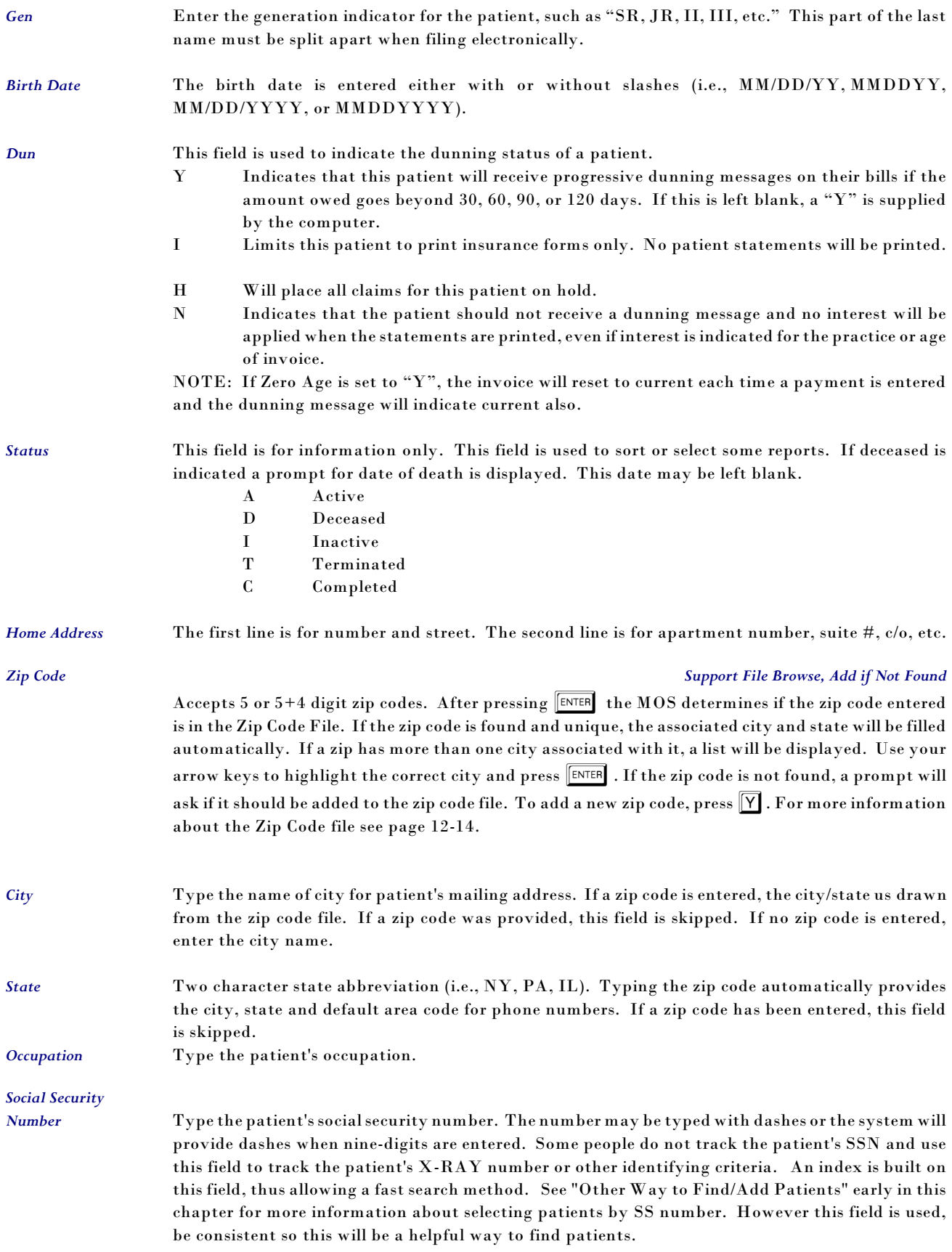

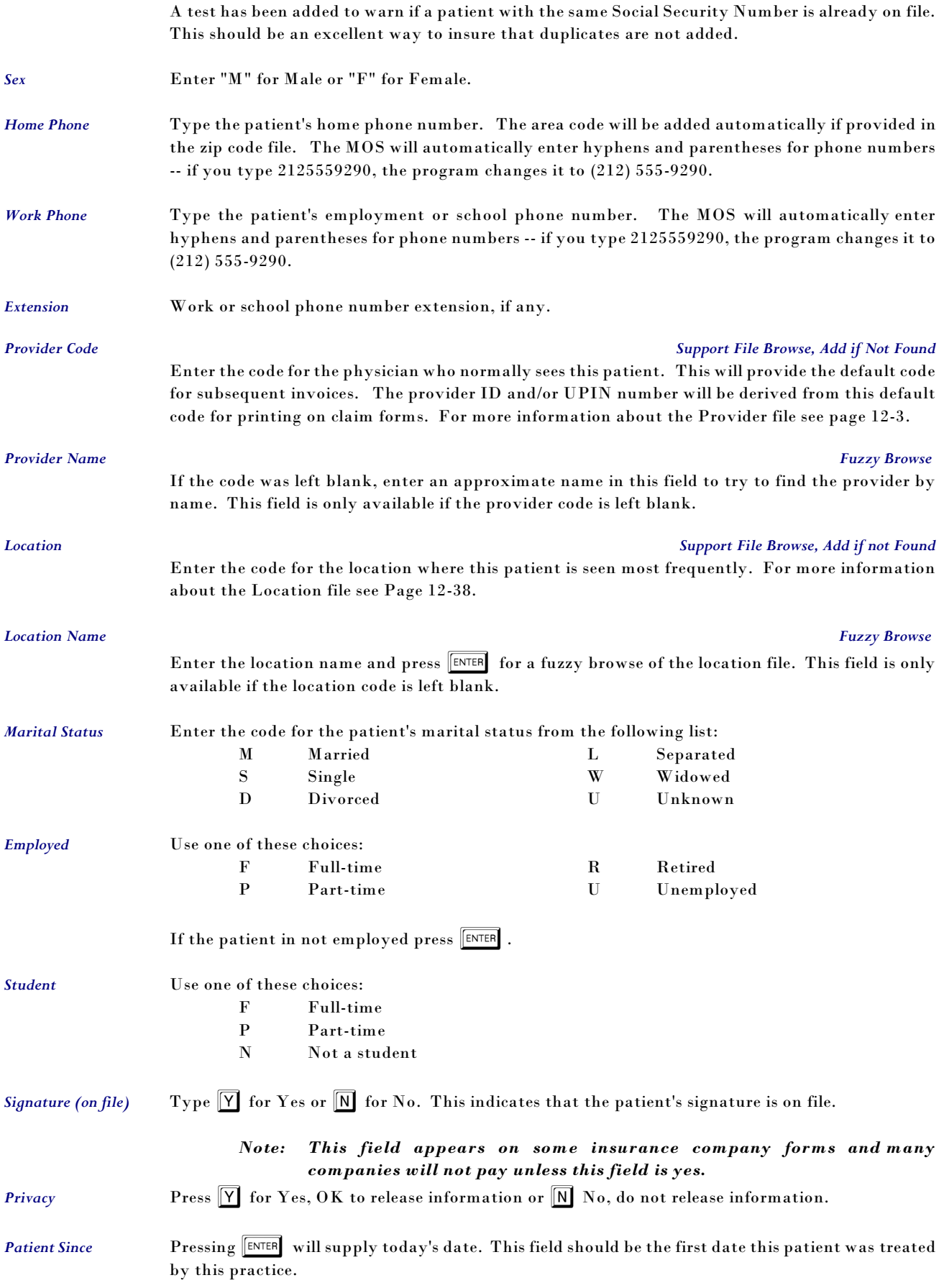

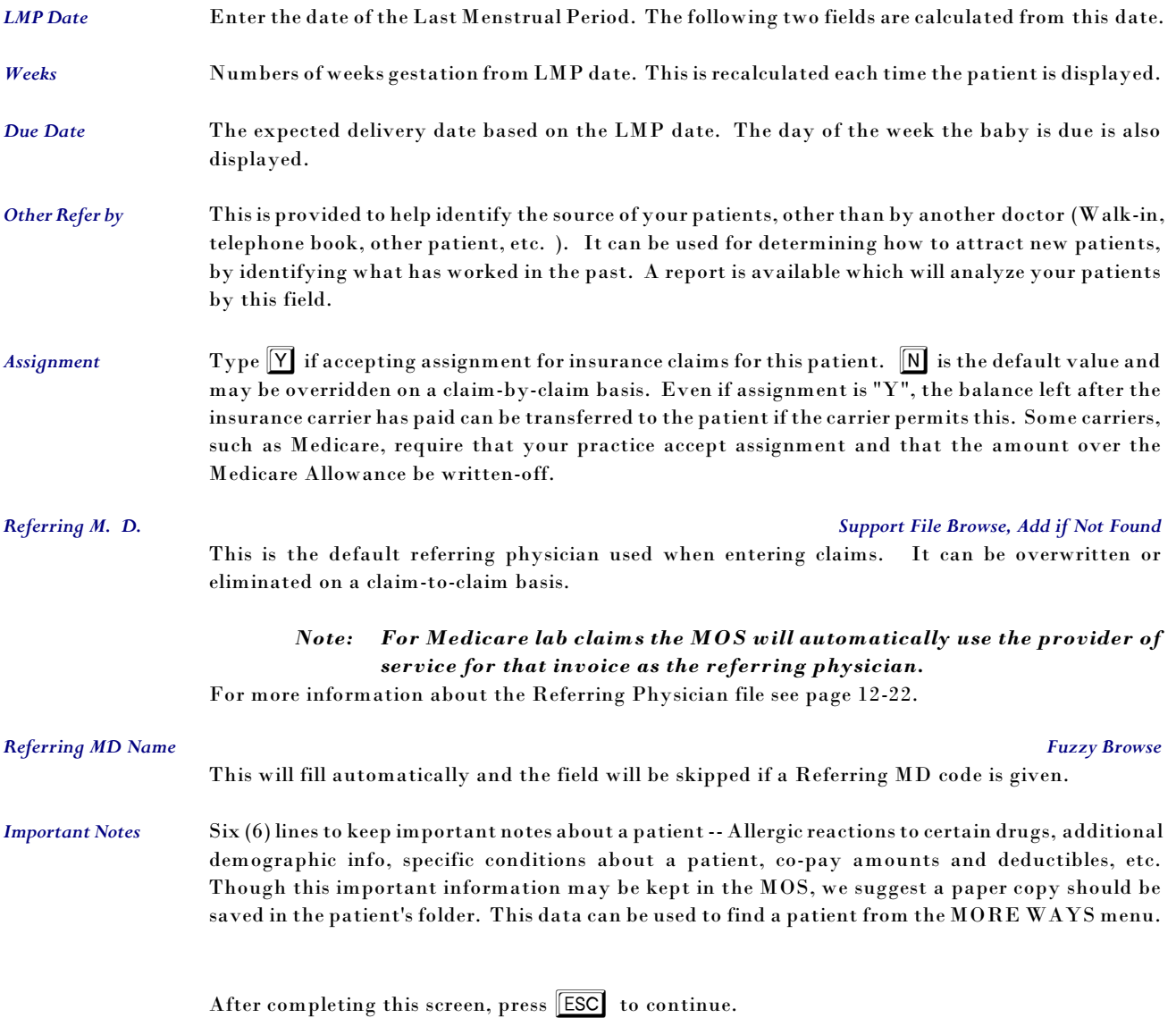

# **Insurance Information Screen**

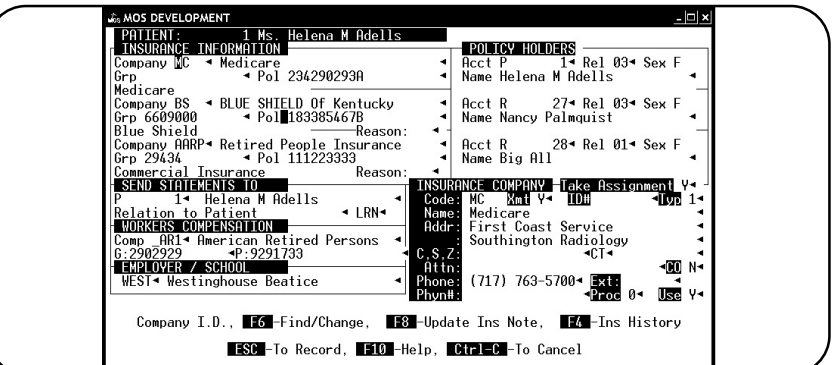

**Figure 6-6**: Insurance Information

The Insurance information screen contains the patient's insurance company and policyholder information. Supply information for up to three insurance policies and one workers' compensation carrier.

#### *Company Support file Browse, If Not Found Add*

The Insurance company code is entered here (i.e., "MC" for Medicare, "BS" for Blue Shield) Type the appropriate code and the program displays the full name, address, and other data in the lower right corner of the screen.

Any unique code may be assigned for the insurance company, however the following codes should be used for these carriers:

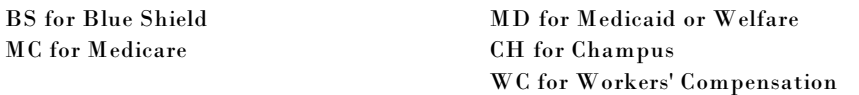

Use these codes to build new ones. Say that some of your patients are covered by Blue Shield of Connecticut and others by Blue Shield of NY. When printing insurance forms, to select all the Blue Shield accounts to be printed on the Blue Shield form, but show the two different addresses. Define one code as BSCT (Blue Shield, Connecticut) and the other as BSNY (Blue Shield, NY). At print time, the system will use the "BS" form, and will print the appropriate addresses on the individual forms. See Chapter 15, Adding/Changing Forms for more information about matching forms to carrier codes. If the code entered is not found the following prompt will appear:

**COMPANY: NNN NOT FOUND... ADD? Y OR N >** 

Press  $\boxed{\mathbf{Y}}$  and a box appears which will allow the insurance company information to be added. Refer to page 12-32 for explanations of the data fields.

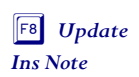

*Ins Note* A new note feature has been added. A note can be added to the insurance file to track miscellaneous information about this carrier. A note can also be added for this particular patient. Both notes are displayed when you select this feature. The following screen is displayed:

| <b>C. MOS DEVELOPMENT</b><br>1 Ms. Helena M Adells<br>PATTENT :<br><b>INSURANCE INFORMATION</b><br><b>POLICY HOLDERS</b><br>Company MC → Medicare<br>Medicare<br>Company BS - BLUE SHIELD Of Kentucky<br>Grp 6609000 + Pol 183385467B<br>Blue Shield<br>-Reason:<br>Company AARP Retired People Insurance<br>Gro 29434 + Pol 111223333<br>Name Big All<br>Commercial Insurance<br>Reason: | - 미치<br>$Bcct P$ $14$ $Rel 034$ $Sex F$<br>Name Helena M Adells<br>Rcct R 27 * Rel 03 * Sex F<br>Name Nancy Palmquist<br>Rcct R 28 * Rel 01 * Sex F |  |
|----------------------------------------------------------------------------------------------------|----------------------------------------------------------------------------------------------------|--|
| 0o Pave 20.00 -<br>Patient Ins Note MC<br>This is a note for this insurance carrier<br>it will be stored here<br>ast line of note - test<br>Bv:<br>GLOBAL INSURANCE NOTE<br>$0n$ :<br>paper is not accepted<br>Enter CO-PAY amount for this Insurance Company<br><b>ESCO-To Record, ELGO-Help. CITALED-To Cancel</b>                                                                      |                                                                                                    |  |

**Figure 6-7**: Insurance Note

*Patient Ins Note* Enter the information that should be tracked for this patient's insurance, such as prior authorization, limits, etc.

*Co Pay* Enter co pay amount. This is not used in calculations but as a reference tool.

*Global Insurance* 

*Note* This is the note attached to this carrier. It can be changed here, and the change will appear for all patients with this carrier.

> The notes entered here can be displayed from the Invoice Options. Press  $\boxed{?}$  to display the insurance notes from the invoicing options.

*Insurance Company Name Fuzzy Browse*  Filled in by the system if the company ID code is on file. Enter a company name in this field to find a company by a fuzzy name match and press  $\lceil \cdot \rceil$  or  $\lceil \cdot \rceil$  to see a list of matches to pick an insurance company. *Group Number* Enter the Group Number for the Patient. *Policy Number* The group and/or contract number, if applicable, or the patient's insurance policy number. The group number can contain up to 13 characters; the policy number can contain up to 20 characters. If the carrier is a Medicare type, the Group field is skipped and the MOS validates the policy number to be in Medicare format. If the policy number is not a valid Medicare policy number, the MOS will display a message. To add a new insurance company to the file, enter a new code or leave the code field blank and then press ENTER . The MOS will ask if a new insurance company should be added. For more information about the Insurance Company File see page 12-32.  $F4$  to View *Insurance History* This will display the insurance information both current and prior to the information displayed on the current screen. Insurance is changed so frequently, it became important to retain information from older policies while the claims are still in the system. Each policy used by this patient since the upgrade 4.00.00, has been recorded. Each policy can be given termination date to allow the system to warn you when a claim is attempted against a closed policy. The policy may also be reactivated

> *Note: A policy that has been terminated and then re-actived will not be able to recall that period of time it was inactive.*

Further features will be added using this information, should it prove helpful.

A - Activate T - Terminate

by removing the termination date.

- U Update (Not currently working)
- X Exit Browse Display and return to Patient Insurance Screen

### *Policy Holder Box*

Since the policy holder may be this patient, another patient or a third party, we have set up a method of determining which it is. If the policy holder is the patient skip this section by pressing **ENTER** twice or by pressing  $\boxed{\mathbb{F}}$  the MOS will fill the appropriate information when the screen is saved.

If the policy holder is another patient, the patient's account number preceded with a "P" is entered. To find the correct patient press e and then type the patient's name and press  $\boxed{\text{ENTER}}$  . The following prompt will appear:

**Scan Patient File? >** 

Enter  $\boxed{Y}$  to scan the patient file, if you want to scan the Responsible Party File enter  $\boxed{N}$ .

A list of patients that closely match the name given will appear. Use the arrow keys to select a patient and press ENTER . The policy holder information will be filled automatically. To exit, press  $\mathbb{R}$ .

If the policy holder is not another patient a sequential number is assigned to the responsible parties and this number preceded with an "R" is entered.

If responsible party number is unknown, use the  $\boxed{F6}$  key option described earlier in the chapter in the section Data Entry Hints. For more information about the Responsible Party File see page 12-21.

*Account Support File Browse, Add if Not Found*

When selecting the Account field, the following prompt appears:

**P+accnt, R+code#, Add or BROWSE-Browse >** 

Press  $\boxed{\mathsf{P}}$  and the patient account code or  $\boxed{\mathsf{B}}$  and the responsible-party code. For the current list of responsible-party codes, press  $\boxed{F6}$  or just type an  $\boxed{A}$  to add and let the system assign the code numbers.

When adding a policy holder, supply the information shown in Figure 6.1. This information is required on insurance forms so be sure it is accurate. For a complete explanation of this information see Page 12-21, Support File Maintenance, Responsible Parties.

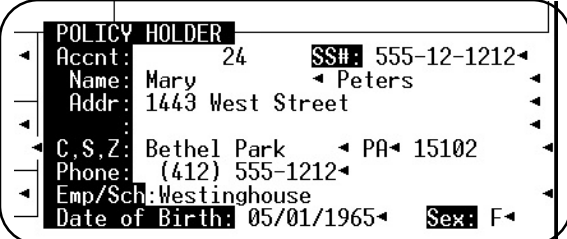

**Figure 6-8**: Adding a Policy Holder

*Name Fuzzy Browse*

If Account Code is left blank, enter the name of the person that is responsible. You will be asked if you wish to scan the Patient File, press  $\boxed{\rm Y}$  to fuzzy search the patient file. Press  $\boxed{\rm N}$  or  $\boxed{\rm \texttt{ENTER}}$  to fuzzy search the responsible party file. To send the name properly electronically, put any middle to fuzzy search the responsible party file. To send the name properly electronically, put any middle initial in the right most position of the first name.

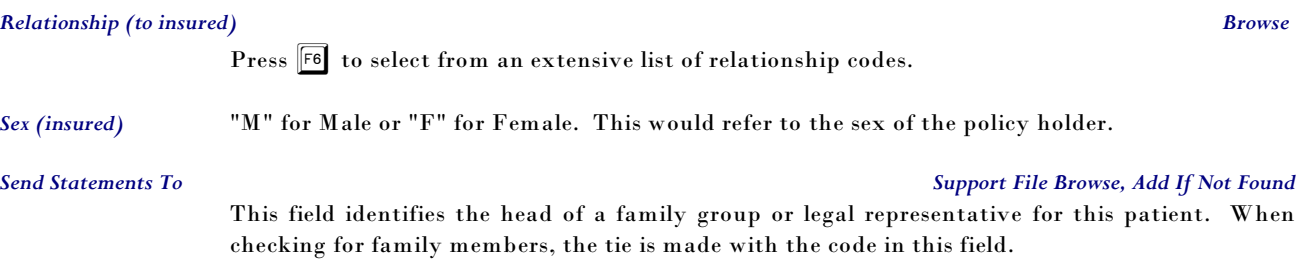

Press  $\boxed{\text{ENTER}}$  to leave blank for patient responsibility and the system fills in the field when the record is saved. Type  $\boxed{\mathsf{P}}$  plus the patient account number if the responsible party is a patient, or type  $\boxed{R}$  and the responsible party number, or press  $\boxed{A}$  to add a new responsible person. If adding or changing the following screen is displayed. For more information about the Responsible Party File see Page 12-21.

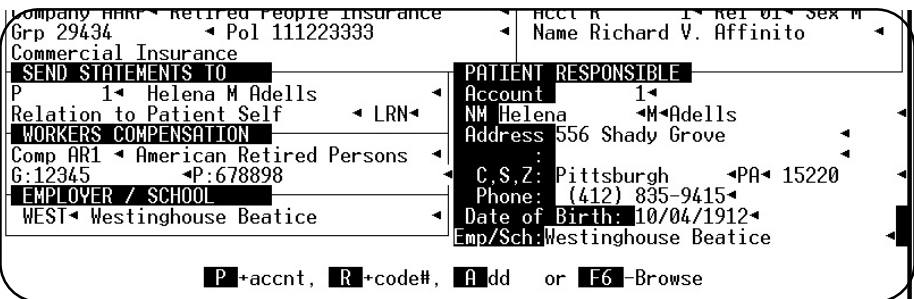

**Figure 6-9**: Send Statements To

*Name Fuzzy Browse*  This field is skipped when the Send Statement To Code is supplied. To find a person by name, enter an approximate name in this field and press  $\boxed{\text{ENTER}}$ . A prompt will ask "Scan the Patient File?", answer  $\boxed{\mathsf{Y}}$  to browse the patient file, answer  $\boxed{\mathsf{N}}$  to browse the responsible party file.

### *Workers' Compensation Support File Browse, Add if Not Found*

Fill the company identification code. This data is only necessary for worker's compensation claims. For more information see Page 12-37.

If adding or changing the Workers' Compensation Carrier, the following screen appears:

| ommercial Insurance<br>SEND STATEMENTS TO<br>1. Helena M Adells<br>Relation to Patient Self<br>- LRN-<br>RKERS COMPENSATION<br>Comp <b>R</b> A1 ◀ American Retired Persons<br>ն։ 12345-<br>$-$ P:678898<br>LOYER / SCHOOL<br>WEST< Westinghouse Beatice | WORKERS COMPENSATION CARRIER<br>$Code: I\!\!R1$<br><b>Company American Retired Persons</b><br>Address 1243 West Street<br>Cty:St: Bethel Park $\rightarrow$ PA $\rightarrow$ 15102<br>Joe<br>Phone: $(412) 555-1212$ Fxt.<br>$2222 -$ |
|----------------------------------------------------------------------------------------------------|----------------------------------------------------------------------------------------------------|
|                                                                                                    | Workers' Comp Company $I.D.$ $II6$ -to Find or Change, $II8$ -Update Ins Note                                                                                                    |

**Figure 6-10**: Workers' Compensation

#### *Workers' Compensation Company Name Fuzzy Browse*

- The cursor will skip this field if a code was supplied. To find a company, enter the best approximation of the name here and press  $\boxed{\text{ENTER}}$  or  $\boxed{\text{Fe}}$ . Select your company and press  $\boxed{\text{ENTER}}$ .
- *G* Enter the Workers' Compensation group number as required.
- *P* Enter the Workers' Compensation policy number as required.

*Employer Support File Browse, Add if Not Found* 

Type the patient's employer code here. This information is only necessary if it is required on insurance claims.

| ---------<br>Commercial Insurance<br>$1 -$<br>Helena M Adells<br>Relation to Patient Self<br>- LRN-<br>← American Retired Persons<br>Comp HR1<br>$-$ P: 678898<br>6:12345<br>WEST <sup>4</sup> Westinghouse Beatice | PATIENT<br>SCHOOL<br><b>IEMPLOYER</b><br>WEST<br>Code:<br>Westinghouse Beatice<br>Company<br>Address 102 West Street<br>$-$ PA $-$ 15222<br>Pittsburgh<br>$\mathsf{C}$ tv $;\mathsf{St}$ :<br>ATT :<br>Phone:<br>- Ext∎<br>Employer I.D. or $\blacksquare$ 6 -to Find or Change |
|----------------------------------------------------------------------------------------------------|----------------------------------------------------------------------------------------------------|
|                                                                                                    |                                                                                                    |

**Figure 6-11**: Patient's Employer

This field is skipped if the employer's code was entered.

#### *Employer Name Fuzzy Browse*

#### *Saving the Data*

When finished, save the data by pressing  $\boxed{\text{ESC}}$ . The REDO question is displayed. Press  $\boxed{\text{N}}$  for "no" when the data is correct. Press  $\boxed{\text{ENTER}}$  to store the data.

If no invoice needs to be created, press  $\boxed{N}$  for "no" or just press  $\boxed{ENTER}$ . The next new patient record will appear. If MULTIPLE ADD MODE is active, and you would like to stop adding at this time, wait for the next patient screen to be displayed and press  $\boxed{\text{CTRL}}$  +  $\boxed{\text{BREAK}}$  from the Account Code Field. This will end MULTIPLE ADD MODE. If an invoice should be added, press  $\boxed{Y}$  and move to the ADDING INVOICES information.

**BE sure to wait for the screen to be fully displayed and the cursor to be displayed before pressing**  $\boxed{\text{CTRL}}$  +  $\boxed{\text{BREAK}}$  . If it is pressed too quickly, data loss can occur.

# **ADDING INVOICES**

After saving the insurance information screen, a question appears:

```
CREATE AN INVOICE? Y or N >
```
Press  $[Y]$  to begin a new invoice. To create an invoice without first updating the insurance screen, select "I-Invoice Menu" from the Patient Sliding Menu, then "A - Add an Invoice". The Patient Sliding Menu is covered in detail in Chapter 7.

## *Invoices Header Screen*

#### *Filling In Invoice Data*

When creating invoices, the Invoice Header Screen comes up first. If this is to be an insurance claim, just fill the necessary data and go on to the Charge/Payment screen. If it is not an insurance claim, press **ESC** when the screen comes up and go directly to the Charge/Payment Screen.

The layout and content of this screen can be varied to better fit your practice. A second invoice header screen can also be displayed for a particular carrier to collect special carrier related information. This screen can be created by MOS support and attached to the insurance carrier.

*Note: These special screens must be created by the filePro full development system. Call MOS support for more information* 

### *Invoice Header Screen Fields*

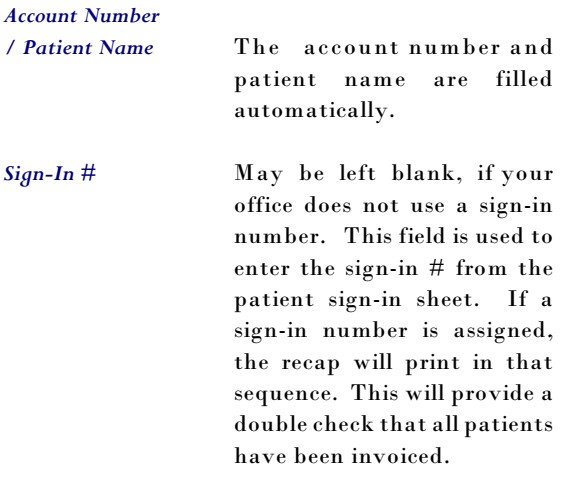

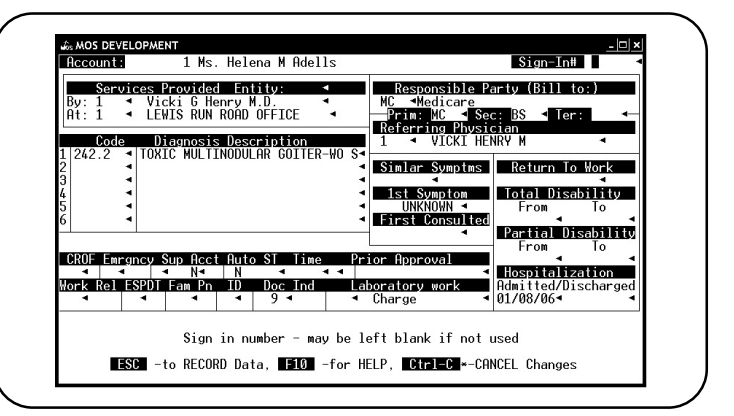

**Figure 6-12**: Invoice Header Screen

If there has been a previous invoice for that patient, the following message will appear:

**Copy from Previous Invoice? (nnnnnnn) ? >** 

Press  $\boxed{\Upsilon}$  for the information from the previous invoice to be copied to this invoice. If the diagnosis and other data copied is correct, answer  $\lceil \overline{\Upsilon} \rceil$ . This will save data entry time. Make sure all the appropriate information, such as location and provider codes, has been supplied before continuing to the section called "Adding Charges", below.

#### *Entity Support File Browse*

The cursor will only stop in this field if you have defined at least one entity in the support files. As long as no entities are defined this field will be ignored. Use the ENTITY code like a profit center code if you need to get totals for different parts of your practice and the location or provider codes do not offer a clear division. When the invoice is recapped, the entity code will be used to separate the money for the month or detail reports. It will be possible to move money from a blank Entity to an existing Entity after a recap. It will look like a transfer would look for changing the location or provider after the data is recapped.

 The Recaps, YTD Summaries, Transaction Review and other financial reports will sort and subtotal your data by the entity.

*Services Provided By Support File Browse, Add if Not Found*

The patient default attending physician is displayed. Modify as needed.

*Services Provided At Support File Browse, Add if Not Found*

The patient default service location is displayed. Modify as needed.

#### *Responsible Party (Bill to)*

Indicates to whom the bill should be sent. The options are either "PT " (for the patient or a billing party) or any insurance code (BS for Blue Shield, for example) already on file for this patient. A list of possible codes appears in the pop up box. Enter a code from this list. If the party needed is not listed, return to the Insurance Information screen and modify the information to include the correct responsible party. This field may change through the life of a claim as the

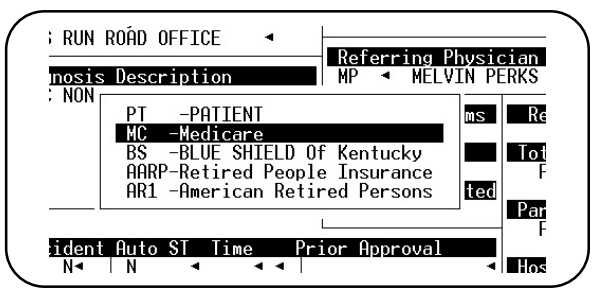

**Figure 6-13**: Responsible Party Pop Up Box

payment responsibility shifts from primary carrier, secondary carrier, to patient.

*Diagnosis Code Support File Browse, Add if Not Found*

Up to six diagnoses can be listed on each invoice. Type in the diagnosis identification code, if known.

#### *Note: You can enter your code or the standard ICD-9 code.*

#### *Diagnosis Description Fuzzy Browse*

If the code field is blank, a diagnosis description can be entered to help find the correct diagnosis

#### *Referring Physician ID Support File Browse, Add if Not Found*

Supply the code and name of the physician who referred the patient. Up to 18 spaces are available. The MOS will automatically supply the patient's default referring physician if they have one. See Patient General Information Screen on how to add default referring physicians.

#### *Note: If you are adding a physician you must know their UPIN number.*

If the patient does not have a default referring physician, the provider will default as the referring physician. If the provider is not in the referring physician file, the MOS will add the provider automatically.

#### *Referring Physician Name Fuzzy Search*

If the code field is blank, enter the name of the referring physician to display a browse and select the best match for that name.

*Similar Symptom* If the patient had similar symptoms before type,  $\boxed{Y}$  for yes, or press  $\boxed{\text{ENTER}}$  for no.

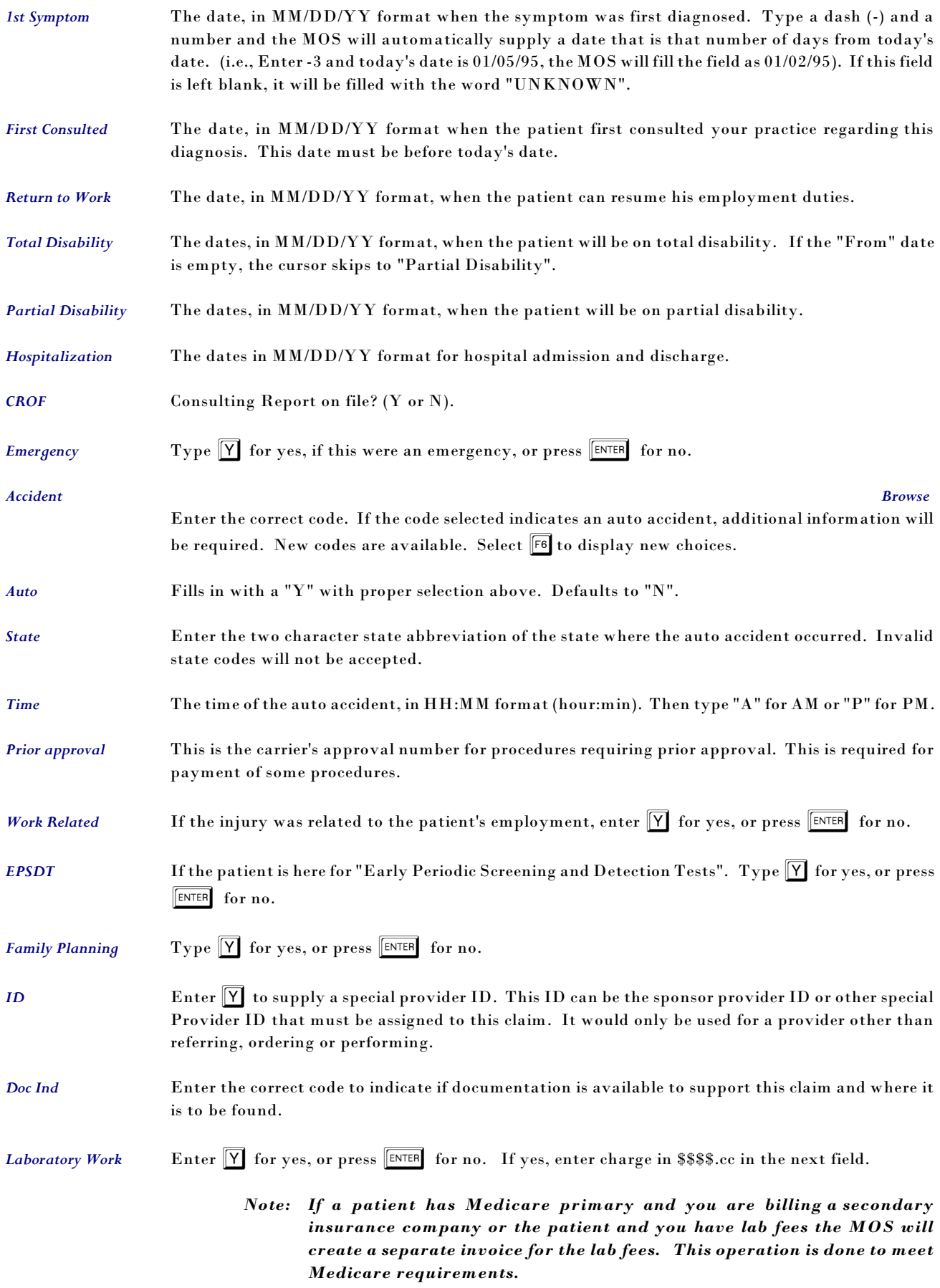

#### *Saving the Data*

When finished, save the data by pressing  $\boxed{\text{ESC}}$  . The REDO question appears. Press  $\boxed{\text{H}}$  if you would like a hard copy. Check the screen. If everything is correct, press  $\boxed{N}$  ore to save the information. Once the screens are saved, the Charge Screen is displayed.

If the billing party has an additional screen specified, it will appear at this time. This is a customization option and the additional screen must exist to make this function work at all.

# **Adding Charges**

#### *Charge screen*

After leaving the insurance header information screen, the charge screen is displayed, since every invoice must have at least one charge line. Charge lines can also be added to an existing invoice from the "I-Invoice Menu" on the Patient Sliding Menus. Select "V-Invoice Overview", then select the

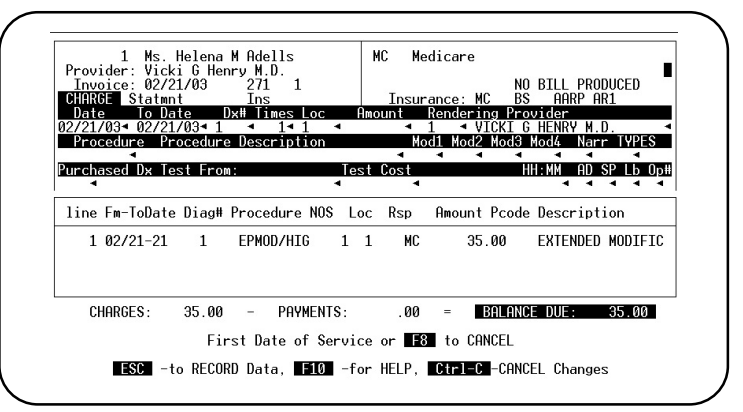

**Figure 6-14**: Invoice Detail Screen

invoice and press  $\boxed{\text{ENTER}}$ . Finally press  $\boxed{\text{C}}$  - Add Charges. Refer to Chapter 7 for more information on the "Invoice Menu".

- *Note: If your practice is required to send a narrative with your electronic claims, to describe or justify the payment for this procedure, a special screen can be used to allow this new feature. The CHARGE SCREEN option is made in the Practice Information. Enter screen "th" and new options are included for the narrative. To enter charges with 4 modifiers, providers per line or referring physician or from and to dates, use screen "tt".*
- *Date* Today's date is the default. Enter a different date; use the MM/DD/YY format. An option can be provided to allow for a from and to date to be entered here. The new fields are available on an alternate CHARGE SCREEN.

*Procedure Support File Browse, Add if Not Found* The procedure identification code. Input the procedure code, CPT code, group code, or your code and press  $\boxed{\text{ENTER}}$ . The code is translated to the correct procedure code for the insurance form being printed. If your in-house code is printing on forms, check that the procedure data is properly entered the support files. Your code is the last choice if no other can be found. If adding a procedure code at this time is necessary, refer to page 12-8, Support Files for complete information about the data fields. *Note: To enter a group procedure enter an ! as the first character of the code. A Group Procedure allows a list of procedures to be identified as a group with only one code. This can save data entry time. For more information about Group Procedures see page 12-23.* 

#### *Description of Procedure Fuzzy Browse*

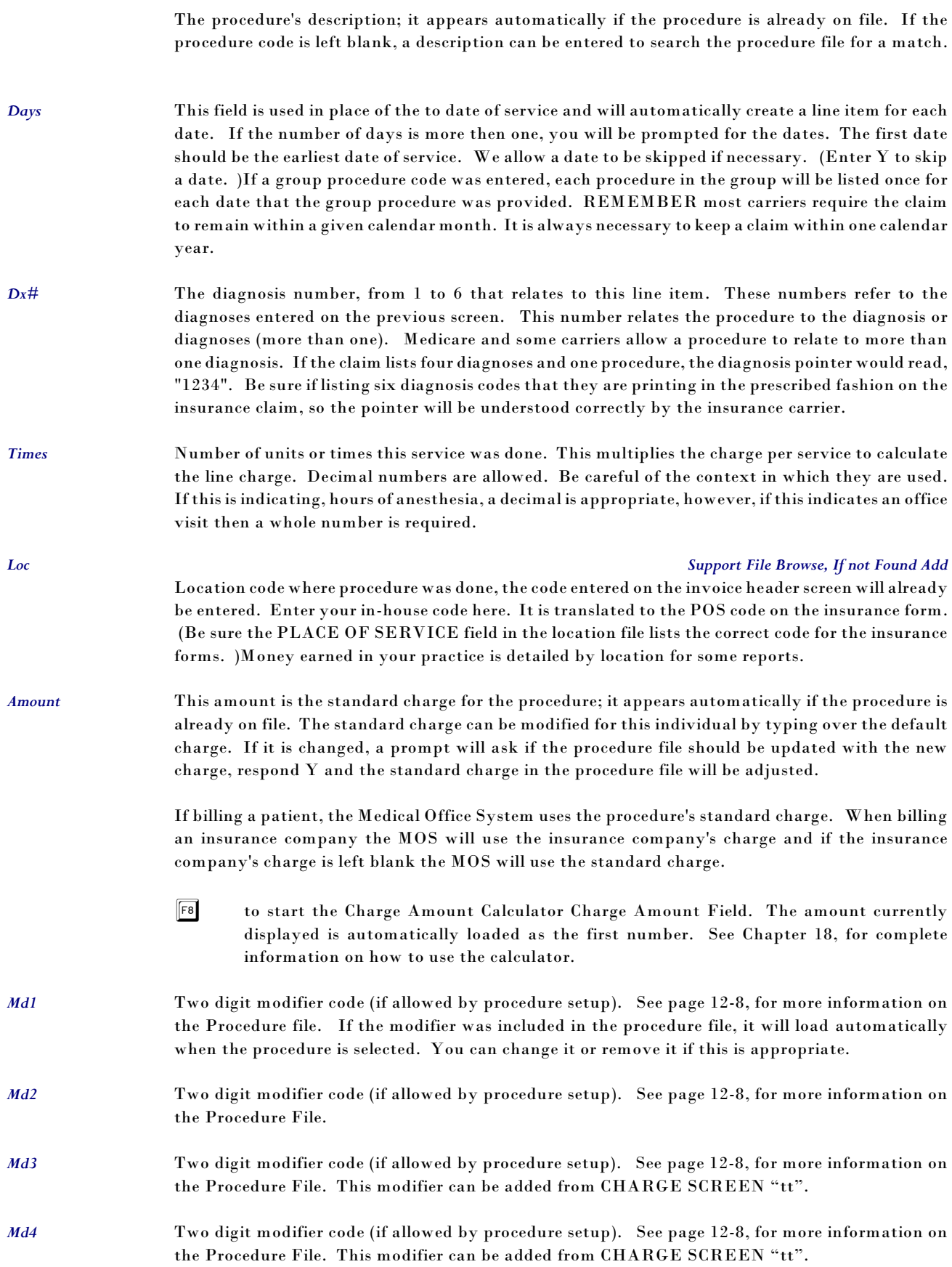

Medicare Calculation Example

**Standard Charge Medicare Allows Expected MC (80% of Allows) 100.00 92.00 73.60 Amount printed on claim will be \$100.00 When the payment from Medicare arrives, it will indicate the Medicare expected amount is \$73.60. It will write-off \$8.00 and will have a balance of \$18.40 which is billable to the patient. This would be the normal breakdown for the money. ST CHG = Write-Off + MC Pays + Patient Co-Pay \$100.00 = 8.00 + 73.60 + 18.40**

- *Note: If your carrier type is Medicare, the MOS will use the procedure's standard charge or maximum Medicare charge, whichever is greater, and the"expected charge received" will appear on the top of the screen "Received MC .00 of \$\$\$\$.cc" (See box below) for reference. When making payments, the expected amount will appear on the screen as amount owed. The expected rate is calculated from the Medicare payment field in the Practice file. Medicare Payment Percentage is defined in Chapter 5, Setting up the Practice. See, also, Making Payments later in this chapter.*
- *Hr/Mins* The time in HH:MM that patient was administered this service. Normally used only for Anesthesia and Psychiatric services.
- *Narr* A narrative is sometimes needed when filing electronically to add information that will support the need for payment. This comment or narrative is then added to the line item as an HA0 or Narrative record. Other record types are also be available called certification records. These are coded GA0 to GZ0 and are only used for some specialities. A line with a narrative attached will list with an "\*" in the first column when the Invoice Options are displayed.
- *Types* This will display the type of narrative record that is currently attached to this line item. The narrative above will always be type "HA0" and will automatically be supplied here. A GC0 type has been added to allow Chiropractic Certification. Browse is available to list the available Types. A line with a narrative attached will list with an "\*" in the first column when the Invoice Options are displayed.

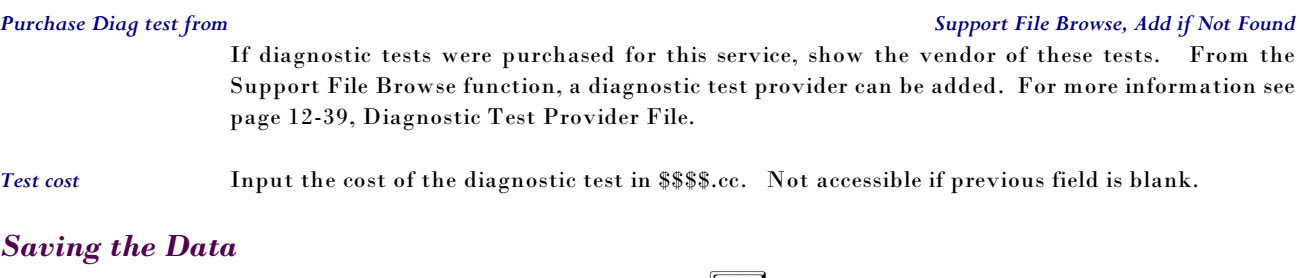

Once the cursor leaves the last field or if  $\sqrt{ESC}$  is pressed, the system saves the line item and displays it on the screen.

If a Narrative or Certification screen is indicated it will be displayed at this point. These are associated with the charge lines. More information about each type available can be found at the end of this chapter. When the screen has been completed press  $\|\textsf{ESC}\|$ .

## *REDO Prompts*

These will appear after each line item. They can be suppressed from the practice information if you do not want to do the additional keystrokes.

If a hard copy is wanted at this point, press  $\left[\mathsf{H}\right]$ .

If the line item should be corrected, press  $\boxed{\Upsilon}$  at the "Redo" option.

Press  $\boxed{\text{ENTER}}$  or  $\boxed{\text{N}}$  to save the line and continue forward.

If the charge or description was modified on a new charge line, a box is displayed asking if the procedure file should be updated also.

When the changes are meant only for this invoice, press  $\overline{N}$ , for "No", then press  $\overline{[ENTER]}$ . If the procedure data should be modified, press  $\boxed{\mathsf{Y}}$  and  $\boxed{\mathsf{\texttt{ENTER}}}$ .

Instead of moving to another screen once these operations are finished, the charge/payment option list appears.

# **Charge/Payment Screen: The Sliding Menu Options**

| . <u>.</u> .                                                      | .                                                                | .                                                                  |                                                                     |  |
|-------------------------------------------------------------------|------------------------------------------------------------------|--------------------------------------------------------------------|---------------------------------------------------------------------|--|
| C-Add A Charge<br>P-Make Payment<br>A-Adjust Item<br>N-Add a Note | [-Prev Invoice<br>1-Next Invoice<br>S-Scroll Lines<br>G-Sian In# | B-Billing Party<br>H-Hold Bills<br>l-Collection<br>W-Write-Off Bal | I-Adj Ins/Dx<br>V-Inv Overview<br><b>F-Print Ins Form</b><br>X-Fxit |  |
|                                                                   |                                                                  |                                                                    | -More>>∼                                                            |  |

**Figure 6-15**: Sliding Menu List Box Part 1

On some displays all of the prompts may not be displayed at the same time. Move right or left with the arrows past the edge of the screen to see additional prompts. The words "More >>" shows additional prompts are available.

| CHARGES:<br>135.00<br><more< th=""><th><b>PAYMENTS:</b><br/><math display="inline">\overline{\phantom{a}}</math></th><th>90<br/><math display="block">=</math></th><th>BALANCE DUE:</th><th>135.00</th></more<> | <b>PAYMENTS:</b><br>$\overline{\phantom{a}}$              | 90<br>$=$                 | BALANCE DUE: | 135.00 |
|----------------------------------------------------------------------------------------------------|-----------------------------------------------------------|---------------------------|--------------|--------|
| =-Calculator<br>R-Resubmit Ins<br>M-INS Apprvd/Pd<br>$>{-}$ Send Log                                                                                                    | l ?-Ins Note<br>D-Inv Date<br>$0-0$ uit<br><-Next Patient | ^-Show Prov<br>G-Sign In# |              |        |

**Figure 6-16**:Sliding Menu List Box Part 2

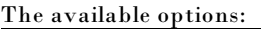

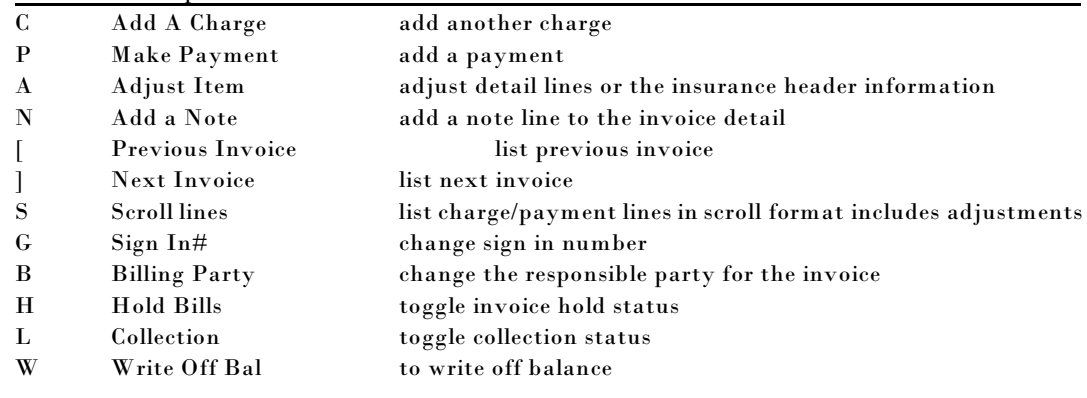

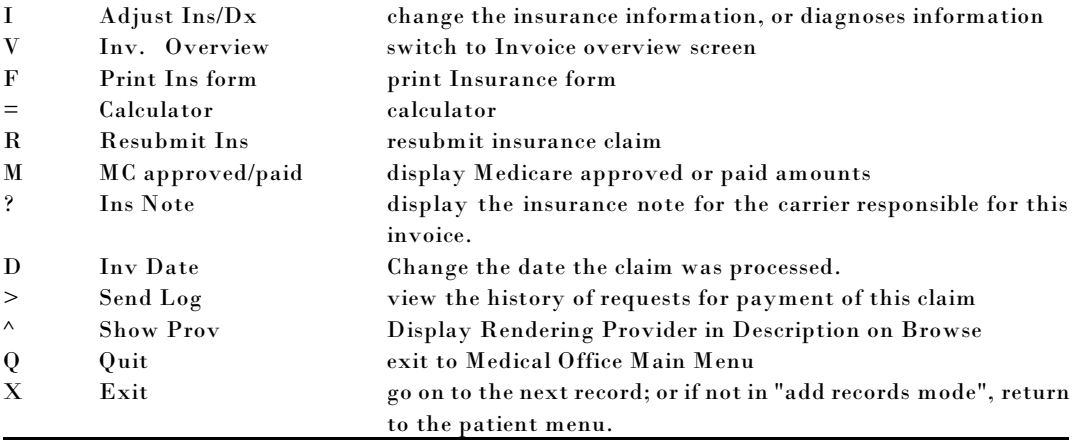

Press the uppercase letter or highlight your choice using the arrow keys, and press  $\sqrt{\frac{\text{ENTER}}{\text{ENTER}}}$ . A description of each option is listed below.

# **C - Add a Charge**

Press  $\boxed{\mathbb{C}}$ . The cursor moves to the date field. Type the new line-item information as described earlier in"Adding Charges. "

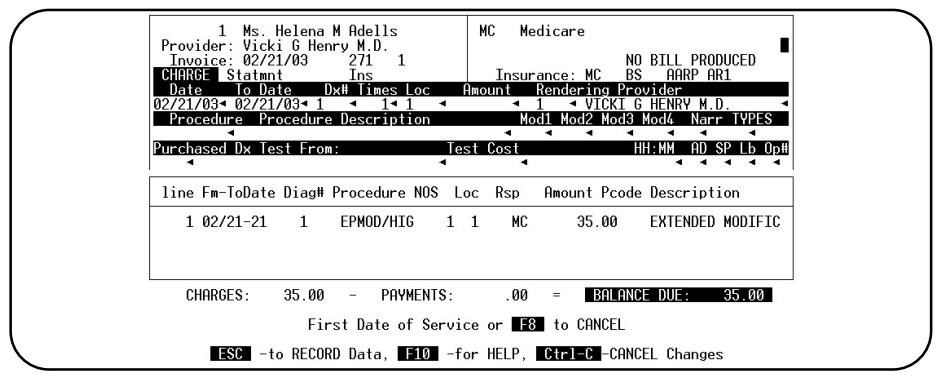

**Figure 6-17**: Add a Charge

When the cursor moves from the last field or  $\boxed{\text{ESC}}$  is pressed, the REDO prompt is displayed. Check the screen. If everything is correct, press  $\boxed{\text{ENTER}}$  for no.

# **P - Make a Payment**

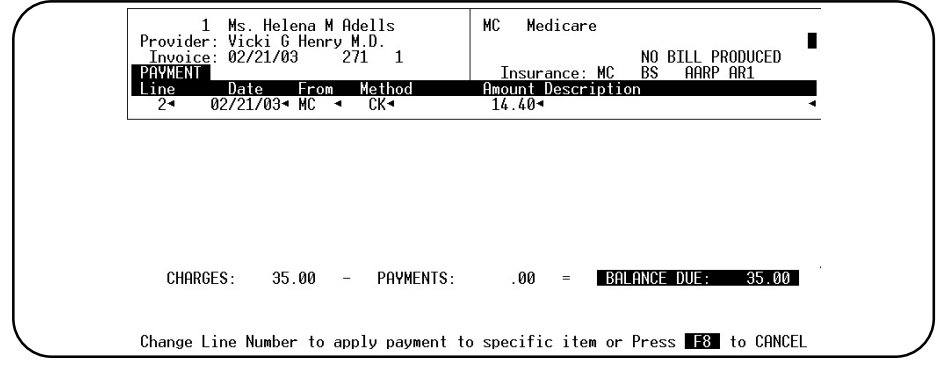

**Figure 6-18**: Make a Payment

 $Press \nightharpoonup \mathsf{P}$  and enter the following information.

A Payment password has been added to allow your practice to control access to payments. If a payment password has been defined, you will need to enter it here.

*Line* The program generates a new line number for each transaction (payment or charge). If the insurance company supplies a breakdown of payments made on each charge, making line-item payments is possible. To apply a payment to a specific line, type its number in the LN# field. When the entry has been saved, the payment number will appear to the right of the line number.

### *Note: To get any reports that might breakdown the income by procedure it is necessary to apply payments to each line number. Otherwise, all that is tracked is the charge by procedure that may not be the amount paid. Since this is not commonly how the Medical Office System is used, such a report is not currently available in this version.*

If the payment is applied to a specific line, then the amount expected from Medicare will automatically be displayed for the amount. Then the allowed amount is displayed with the opportunity to change it if incorrect. Finally, the write-off for that line number will be displayed for only that line.

Press  $\boxed{F8}$  to cancel the payment request. No record is made if this is done at this point.

- *Date* Either press ENTER for the current date, or enter another date in MM/DD/YY format. It is suggested that today's date be entered here or the deposit date to help when balancing the bank deposits with the payment entries.
- *From* Either the patient/billing party or an insurance company. Press ENTER to show the current responsible party (PT or INS). An insurance code not listed on the insurance data for this patient will not be accepted.

*Method* Enter the method of payment from the list below. Medical Office System track payments so that at the end of the day the daily recap reports will help with reconciling the day's deposit. The options appear at the bottom of the screen:

> CA - Cash CK - Check MO - Money order AX - American Express MC - Master Charge VS - VISA DC - Diner's Club CC - Credit card OT - Other

WO - Write-off NC - No charge NA - Not applicable. PC - Professional courtesy UC - Uncollectible

RF - Refund RC - Returned Check NSF TB - Insurance Take Back *Amount* The payment amount defaults to the balance due. If the payment is the same as the balance due, press  $\vert$  enters), or type in the new amount. (The program supplies the decimal point and two digits when whole dollars are entered). If the type of payment is entered as CASH, a box will appear requesting the amount tendered. Enter the cash paid by patient and the change will be displayed. *Description* Enter the check number or a memo. Press **F8** to attach this check to the current check track list. An error box is displayed if you have not activated the Check Track function. When you press  $\boxed{\mathsf{FB}}$ to connect the check, the check number assigned to the check track is automatically written, and the payment detail is copied to the Check Track list for this check. You will also notice that at the bottom of the screen the running balance of the currently active check is displayed. The amount of the payment has not been added to the check until you press  $\begin{bmatrix} \text{ESC} \end{bmatrix}$ .

## *MEDICARE Primary*

If the patient has Medicare Primary and the billing party shown for this claim is the patient or a secondary carrier, the Medicare allowance amount less the Medicare Payment Percent total will appear as the default balance due. If Medicare is not the responsible carrier, the write-off feature is not activated.

When billing Medicare (this is the amount printed on the insurance form) the amount due is the total of the standard charges. Your practice expects to be paid a percentage of this standard charge. The percentage (currently 80% in most cases) is entered in the practice setup information. When a payment is entered, the default payment received will be calculated as what Medicare Allows times the Medicare Payment Percentage. The Medicare Approved Amount is displayed in a pop-up box that can be corrected if necessary. (This is the amount listed as the Medicare Allows on the procedure screen. )

Then a second payment screen is displayed, if the amount allowed is less than the standard charge for this invoice, to write-off this difference. Press  $\boxed{\text{ENTER}}$  to accept the write-off or  $\boxed{Y}$  to make a change. Then a pop-up box will display the expected amount received, press  $\boxed{\text{ENTER}}$  . Finally a box is displayed asking who is responsible for the balance. This would usually be the secondary carrier or the patient. When a billing party is assigned, press  $\boxed{\text{ESC}}$  and the payment function has been completed.

EXAMPLE: \$100 00 is your standard charge \$97.00 is the Medicare allows Medicare Payment is 80% as defined in Practice Setup

The invoice to Medicare would list 100.00 as the charge amount. When you enter the payment, the default amount would be displayed at \$77.60 or (80% of \$97.00). Then the write-off will be \$3.00 or (\$100-97). The balance to be billed to the patient is \$19.40 or (\$100-\$3-\$77.60).

*Note: After receiving payment of an invoice, you can bill the remainder to another carrier or to the patient by changing the billing party.*

*Description* The description field can be used for notes about a payment, such as check or voucher number or explaining a write-off.

# **N - Add a Note - Invoice Notes**

Press  $\boxed{\mathbb{N}}$  to add a note line to the invoice.

*Date* If the date on the screen is correct, press ENTER or type a new date.

*Note* There are three kinds of notes - one internal and two external. Internal notes appear only in the invoice record and use no special syntax. External notes can be printed either on insurance forms or statements. For insurance forms the note must start with a number from 1 to 9 and a right-parenthesis. For example, you could type:

1)Pre-approved by claims adjuster 1084

It will appear on an insurance form as:

Pre-approved by claims adjuster 1084

When  $\boxed{\text{ENTER}}$  is pressed, the note is saved and the menu line reappears.

If the note is for a statement, it must start with an asterisk (\*). For example, you could type:

 \*This note explains the procedure It will appear on the statement as:

This note explains the procedure

Any other character starting the note will indicate the note should be internal.

# **A - Adjust Item**

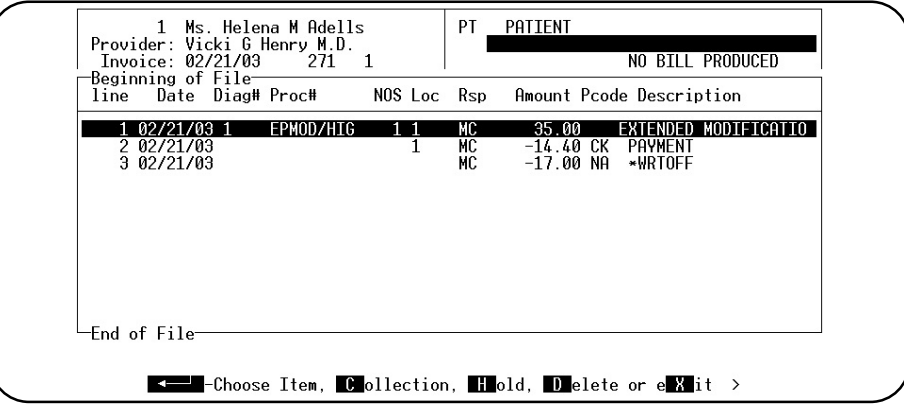

**Figure 6-19**: Adjust Item

This option will allow the charges, payments or notes to be adjusted. Press  $\boxed{A}$  , to display the detail lines for this invoice. If an ADJUSTMENT PASSWORD is assigned, supply it now. From this screen, note the following choices:

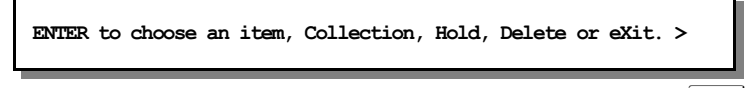

Place the highlight bar over the item to be adjusted and press  $\sqrt{\frac{\text{ENTER}}{N}}$ . Make your changes and press  $\begin{bmatrix} \textsf{ESC} \end{bmatrix}$  as necessary.

If the line item has a different billing party than the responsible party for the claim at this time a prompt is displayed:

**Change Billing Party from MC to BS65? (Y/N)** 

Press  $[Y]$  to change the billing party on just this line item. The line item billing party is not used to accumulate your financial information, it is used for electronic claims and transaction reports. The line item should be responsible to primary carrier, there is no reason to change it as the billing party changes.

To delete a line, first it must be adjusted to zero. Select Adjust an Item, change the amount to zero and press  $\boxed{\text{ESC}}$ , then highlight the line item and press  $\boxed{\text{D}}$ .

From the adjustment browse an invoice can be placed on HOLD by pressing  $\boxed{H}$  or in COLLECTION by pressing  $\boxed{\mathbb{C}}$ . These keystrokes for HOLD and COLLECTION are toggles and pressing the key again will remove the HOLD or COLLECTION status.

## **[ - Previous Invoice**

Press "[" to display the invoice details of the previous invoice listed for the patient. This would be the one chronologically before the current invoice. A beep will sound when the earliest invoice is displayed.

# **] - Next Invoice**

Press "]" to display the invoice details of the next invoice listed for the patient. This would be the one chronologically after the current invoice. A beep will sound when the latest invoice is reached.

## **S - Scroll Lines**

Press  $\|\mathcal{S}\|$  to display the browse screen. Move up and down as needed through the transactions with the arrows and page keys.

Press W to view the User ID of the user that created the transaction.

Press  $\boxed{P}$  to view a popup of the transaction screen. No data may be changed while viewing this display.

Press  $X$  when finished and return to the Charge/Payment Sliding Menu. This prompt will display the complete record of transactions listed for the current invoice. Any adjustments or corrections are displayed that are usually omitted from the Invoice Detail screen because they have a zero affect on the total. This list will show all adjustments, corrections and changes that have been made to the invoice detail. This might be helpful information currently displayed does not match paper reports or claims that have been printed before the changes were made. The information on this screen will show the original entries as well as each and every change that was made to those entries since the beginning. This is the complete audit trail for the invoice.

Color has been added to this display to make it easier to read. To activate this feature, PFCOLOR=ON must be listed in your configuration table.

## **G - Sign In#**

Enter the line number next to the patient's name on the office sign-in sheet. This is an excellent way to verify that all claims for the day have been created. Press  $\fbox{G}$  to change the number, then to verify that all claims for the day have been created. Press <mark>(G</mark> ) to change the number, then <mark>(ESC)</mark><br>to return to the current display. This sign-in number is used to sort for the daily recap and will list the patients by sign-in number so the claims can be matched to the recap to verify the daily work

# **I - Adjust Ins/Dx (Insurance and Diagnosis)**

Press  $\Box$  and  $\Box$  to change any of the information on the insurance header screen. See the "Invoice Header Screen" section for more information about this data.

# **L - Collection**

Toggle the collections field by pressing  $\boxed{\Box}$ . Pressing this key will put an invoice in and take it out of collection status. To put an invoice into collection, press  $\boxed{\Box}$  then  $\boxed{\Box}$  The message "COLLECTN" appears next to BALANCE at the top of the screen. The system will not include this invoice in the statement and claim form batch operations until its status has been changed to non-collection. The claim will also not be deleted in the Period-End Purge even if the balance is zero. To change the status, press  $\boxed{L}$  then  $\boxed{en$  a second time. The "IN COLLECTION" message disappears and the option line reappears.

# **H - Hold Bills**

The hold option is also a toggle. Press  $\boxed{H}$  then  $\boxed{\text{ENTER}}$  to place an invoice on hold. When monthly statements are run, the invoice won't be aged or printed. The message "HELD" appears next to balance at the top of the screen together with the date placed on hold. To remove the hold status, simply press  $\mathbb{H}$  then  $\mathbb{R}$  again. Invoices that are on hold are not purged in the Period-End Purge even if the balance is zero.

# **F - Print Ins. Forms**

Use this option to print an insurance form or an invoice on demand. The invoice can be handed to the patient to serve as a receipt. If your practice does not accept insurance company assignments

in your practice, this prompt could be used to print an insurance form as a courtesy to the patient, who can then submit it to his or her insurance company for reimbursement. **Note that printing an insurance form from Daily Input does not age the invoice.** Also, if an insurance form is printed in Daily Input, the form will not be reprinted in

| Beginning of File-             |                |                                                                | NU BILL FRUDUCED |                |
|--------------------------------|----------------|----------------------------------------------------------------|------------------|----------------|
| Name                           |                | Ins Code Version/Purpose                                       | Length           |                |
| HCFAL<br>HCFAMD~               | ---<br>$MD ==$ | HCFA form for Laser printers<br>HCFA 1500 for Medicaid PA      | 66               | ES.            |
| HCFA~                          |                | HCEA 1500 standard form 66                                     | 66<br>66         | 0 <sub>D</sub> |
| <b>TNVOTCE^</b><br><b>HCFA</b> | PТ             | Patient Invoice Format<br>test for landscape                   | 66<br>60<br>66   |                |
| $P$ amd $\tilde{}$<br>TEST‴    | МD             | PA Medicaid form<br>To test data fields                        | $\frac{66}{33}$  |                |
| TOTALS~                        |                | Test totals at bottom of invoice page                          |                  |                |
| CHARGES:                       | 35.00          | PAYMENTS:<br>31.40<br>$ANCE$ $DUF$ :<br>$\qquad \qquad -$<br>= | 3.60.            |                |

**Figure 6-20**: Select Insurance Form

batch unless you specifically instruct the program to do so. See Chapter 9, Printing Insurance Forms, for details.

To print a form, press  $\boxed{\mathsf{F}}$   $\boxed{\mathsf{ENTER}}$ . The box shown in Figure 6.1 appears.

Make sure the printer is connected, on-line, and loaded with the proper forms.

*Note: On multi-tasking systems, each terminal can use it's own printer. This may lock up your terminal. Special printing setup may be required to allow all users access to this function. See Chapter 21, Insurance Forms from Daily Input.* 

A list of the forms available will be displayed, move the highlight to select the correct form and press **ENTER** 

If any general form is indicted (one with  $"==="$  for the company match) and the patient is responsible for this claim, a prompt similar to this appears for each carrier listed for this patient that matches the wildcard on the form.

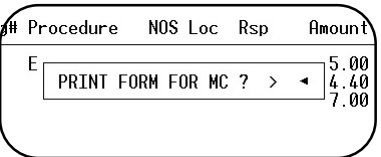

**Figure 6-21**: Printing Forms for Patients

When printing the forms the prompt will repeat for each insurance company that matches the wildcard and is listed for the patient. Press  $\boxed{Y}$  for each form needed, press  $\boxed{N}$  for any unnecessary forms.

This allows your practice to print insurance forms as a courtesy for your patients at the time of service and send them to the patient. These only work from Daily Input, in batch printing the claims are printed to the primary, secondary, tertiary and workers' compensation carriers when they are the billing party on the claim and the patient responsible claims are only printed if they are requested.

#### *Note: To print a paper claim form for a carrier that is usually sent electronically, it is easiest to print them one at a time form this option.*

# **B - Billing Party**

Press **B** to change the Billing Party. This field will not accept an insurance code that was not preset on this patient's insurance screen.

# **W - Write- Off Bal**

Press  $\boxed{\mathsf{W}}$  to write off the balance of this claim. The billing party on the claim is entered as the FROM, the amount is the balance due, and the method is marked as "WO". Then the REDO? prompt is displayed. To make changes to the write-off information press  $\boxed{Y}$  and make your changes then press  $\boxed{\text{ESC}}$  to record the write-off. Press  $\boxed{\text{ENTER}}$  to the REDO? prompt and the write-off is recorded as displayed. Use this option instead of a payment with a w/o code for quicker data entry.

## **V - Inv Overview**

Press  $\boxed{\vee}$  to view all invoices, select a different invoice by moving the highlighted bar. The highlighted invoice can then be selected or functions listed at the bottom of the screen can be selected. See page 7-2.

## **= - Calculator**

Press  $\equiv$  to start the calculator. For more information on the calculator see Chapter 18, Calculator.

# **R - Resubmit Insurance**

Press **R** to change the status of an invoice to NO BILL PRODUCED. This will allow the invoice to be selected in the next batch of new claims that are printed.

# **M - MC Approved / Paid**

Press  $\boxed{\text{M}}$  to see the amount that is approved by Medicare as the Medicare allowed for one unit of service and then the amount that Medicare will pay for that one unit of service. Remember this is a percentage of the Medicare allowance or approved amount, the percentage is supplied as part of the Practice Set-up and is currently 80%. A sum of the Medicare Approved Amount for this invoice is displayed at the end for all charge lines. If a line has more than one unit of service the sum will factor the units into the Medicare Approved Amount. If the Medicare Allowed amount is changed, it is stored for this transaction for reports that are generated later. If the Medicare approved amounts, or expected payment amounts need to be updated from the file, just erase each one as it is displayed. Then press M to step through them again. The new numbers will be calculated and displayed.

# **? - Ins Note**

Press  $\boxed{?}$  to display the patient and insurance company notes. The notes can be changed if necessary at this time. Refer to page 6-10 for more information about this screen.

## **X - Exit**

Press  $\[\overline{X}\]$  to return to the Patient Menu and end this invoice.

# **Q - Quit**

Press  $\boxed{Q}$  to return to the MOS Main Menu quickly from this menu.

# **> - Send Log**

Press  $\Sigma$  to view the Send Log. This will list a dated entry for each time the claim has been submitted. This includes electronic, insurance claims and patient claims or statements. The billing party for that submission is listed and how the claim was sent.

- P Paper Claim
- E Electronic Claim
- O Daily Input
- S Patient Statement

The browse display included a  $\mathbb{H}$  ardcopy choice to get a paper copy of the claim.

## **^ - Show Prov**

Press ^ to replace the Procedure Description on a charge line with the Rendering Provider ID. This will only last until you select another option from these items or move to another invoice or patient. Since some practices must enter a Render Provider on each line item this is a quick way to double check the data entry.

# **Ending an "Add Records" Daily Input Session**

If you've been adding patients, finish entering data in the last patient record, save that record, and then, when the next new record appears on the screen, press  $\boxed{\text{CTEL}}$  +  $\boxed{\text{BREAK}}$  to exit from "Add Records" mode. Press  $\boxed{\mathsf{X}}$  to exit to the Daily Input selection menu, and  $\boxed{\mathsf{X}}$  to return to the main menu.

## *Changing Records*

You can change any entry on any Medical Office System patient record, except those the cursor skips, and the account and invoice numbers, which are assigned by the system to prevent duplication. Charge lines, adjustments, notes and payments can be added to any invoice, even after it has been submitted. A warning message is given if the claim has been submitted, but you can still continue if you choose.

## *Medicare Claims with Lab Procedures*

Special things happen when entering a claim for a Medicare patient with lab charges. Lab procedures are always billable to Medicare even if the patient is responsible for the claim, so if a lab procedure is listed (as indicated by the TOS code on the procedure which matches the Lab TOS code entered on the Practice Setup) on a patient responsible claim, the claim will be split into two claims. The lab charges will be moved to a second invoice with Medicare as the responsible party and the rendering physician entered as the referring physician.

The split will happen under the following conditions:

- 1. A Medicare patient with a patient responsible claim listing any lab procedures will split. The resulting claim listing the lab charges will list the rendering physician as the referring physician.
- 2. A Medicare claim with lab charges and no referring physician listed will split. The claim is split with the lab charges listed with a referring physician entered the same as the rendering physician.
- 3. A Medicare claim with lab charges and the referring physician is not the same as the rendering physician (based on the key code). The lab charges are split and the rendering physician is entered as the referring physician on the lab claim.

When the claim is split, if the rendering physician code is not also entered in the referring physician file, it will be added the UPIN ID# will be requested if it is not known.

If a claim is entered with Medicare responsible, the charges used are always the standard charge.

If a claim is entered with the patient responsible, but the patient has Medicare as one of their carriers, the charges used will always be the Medicare allowed amount.

The charge amount is not recalculated if the billing party is changed after the claim is entered. If a patient responsible claim is split to list Medicare lab on a separate invoice the charge on the claim for the lab will be the Medicare allowable amount, not the standard charge. This will not affect the amount you are paid, the only thing affected will be the amount written off in excess of the Medicare allowable amount.

# **Lab Assignment for Medicare forms**

Use form field 114, in pos 39 to change not assigned to assigned on claims where the patient assignment is not Yes and the responsible party is MC (Medicare) and the TOS is 05 (Lab). Currently, you may have used form field 94.

# **CLIA Numbers on Lab Claims**

CLIA numbers are assigned to an office that does lab work. It is to be reported on claims whenever lab work is done in an office. So some things must be set properly for the claims to respond to this combination of information.

#### *Default TOS code for LAB work*

First look in the Practice Information data and see the code designated as TOS for LAB. It is found on the Misc Options screen. In most cases, this code should be 05. If you have set it to some other code then all TOS codes used for LAB work should be set to this same code. If you have left it blank, no CLIA number will be used. (Be sure the code is not starting with a space.)

#### *Default POS code for OFFICE*

On the same screen in the Practice Information data that you found the default TOS for LAB there is also a default POS for OFFICE. Verify that this code is set to "11". That is usually the code used for OFFICE.

#### *TOS code on Procedures for LAB work*

Now look in the Procedure Data at the procedures that are used for LAB work. Is the TOS for the Standard Charge the same code as the Default TOS for LAB that we checked in the previous step? If not, the software has no way of knowing that this is a lab procedure.

To fix a large number of incorrect TOS codes, we have a utility that was installed for the 3.0 MOS upgrade. It will easily change all the 5 codes to 05 or any other similar change. To use this utility on a UNIX system type: "mos mosupgd" at a Unix Prompt. To use this option on a DOS platform, type "mos30u" from the Prompt. On the menu that is displayed, select "3-Update TOS Codes in Procedures". It will show you each TOS that is used and ask you what code should be used instead.

#### *POS for Office on Location Data*

POS code must be for office on any location that is used for office claims. On the same location record is the CLIA # assigned to the office.

#### *Paper Insurance Forms*

On a paper claims, the Insurance form field should be 933 and is placed in the correct position on the claim. This number will print on all claims that are done in that location. There is currently no need to only print the CLIA # on claims with lab charges. They ignore it if no lab charges are present. They just require it be there when there are lab charges listed.

#### *Electronic Claims*

On electronic claims, the logic is more sophisticated. The CLIA # is submitted on claims with the service line detail. It is only sent if the TOS is for LAB and the POS is for OFFICE on a service line that is for LAB work.

If you have verified the codes are entered correctly in the files above and you still find that the CLIA # is not printing or sending electronically please give us a call. We will gladly review the data files with you.

# **Medicare Allowances Participating/Non-Participating Allowances**

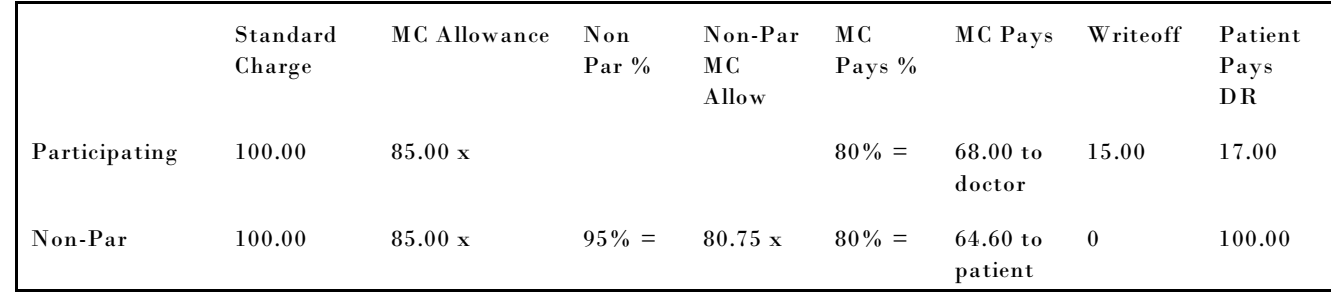

Standard Charge: \$100.00 MC Allowance: 85.00

If you are non-participating then the MC allowance is reduced by 5%.

Non-Participating allowance is  $85.00 \times .95 = 80.75$ 

Now MC pays 80% of the MC Allowance if you are participating and 80% of the Non-Participating allowance if you are not participating.

The SP% on the Procedure screen will override the 80% normally paid by MC. Use this field if the percent is higher or lower than the default 80% of allowed.

If your standard charge is less than the allowed amount, all calculations are made based on 80% of the standard change.

The NON-Participating Allowance is a percentage of the MC Allowance. If the standard of 95% does not apply to this procedure then enter the allowance manually. It is not changed once it is entered. If it is supplied then the expected payment from MC is calculated from this allowance. If the Non-Participating allowance is blank then the 80% is taken from the Medicare Allowance.

# **Certification or Narrative Screens**

If you indicated that a narrative or a certification are necessary it will be displayed next.

A narrative screen allows for a explanation that would help you get paid. It has not specific format and allows for any kind of data to be entered.

## *Narrative Screen*

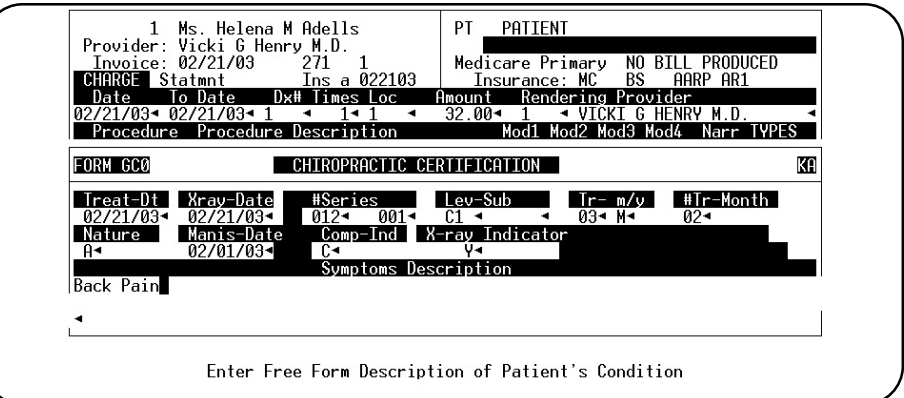

**Figure 6-22**: Narrative Data Screen

# *Chiropractic Screen*

A Chiropractic Certification is also available, if you indicated GC0 for the type above. This would present a screen with these fields:

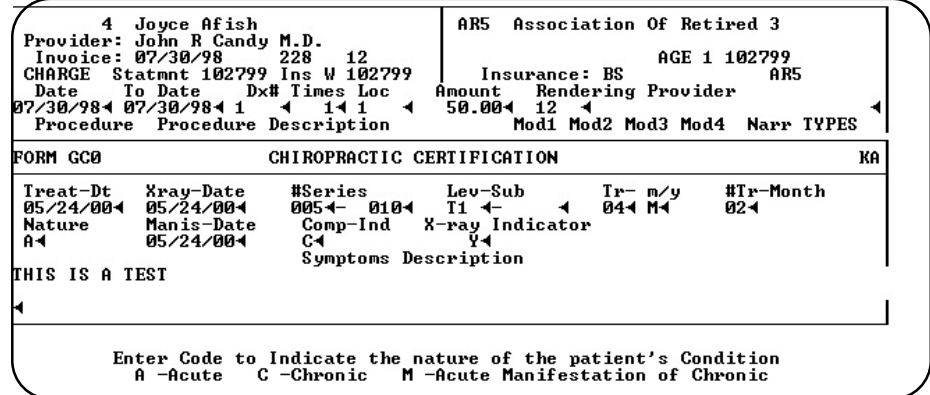

**Figure 6-23**: Chiropractic Certification Screen

| <b>Treatment Date</b> | Enter the date of Initial Treatment.                                                                                                    |
|-----------------------|----------------------------------------------------------------------------------------------------|
| <b>Xray Date</b>      | Enter the date of the Last Xray.                                                                                                    |
| #Series               | Enter first the number in the series and then in the next spot the Total Number in the series. For<br>example, 5-10 would be treatment 5 in a series of 10.                                                                        |
| Level - Sub           | Enter the Level of Subluxation Code(s). One or two codes may be entered. Use Browse to select<br>from a list of codes.                                                                                                    |
| $Tr-M/Y$              | Enter the number of treatments and then the M or Y to indicate per month or per year.                                                                                                    |
| $\#Tr-Month$          | Enter the number of treatments this month. This will increment from the last GCO created if you<br>chose to copy the data. It is up to you to indicate that a month has passed and start the count to<br>1 again when appropriate. |
| <b>Nature</b>         | Enter the Nature of the Patient's Condition. Code values are displayed on the screen.                                                                                                    |
| <b>Manis-Date</b>     | Enter the date of acute manifestation.                                                                                                    |

*Comp-Ind* Enter Complication Indicator. The code choices appear on the screen.

*X-ray Indicator* Enter  $\boxed{Y}$  if xrays are kept on site for review.  $\boxed{N}$  o if they are not.

*Symptoms Description*

Enter a description of the symptoms.